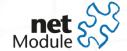

# The M2M Cook Book Remote access using OpenVPN

© 2015 NetModule GmbH Ralf Fachet

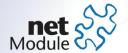

# LET'S COOK A M2M MENU IN 5 STEPS AND 10 MINUTES

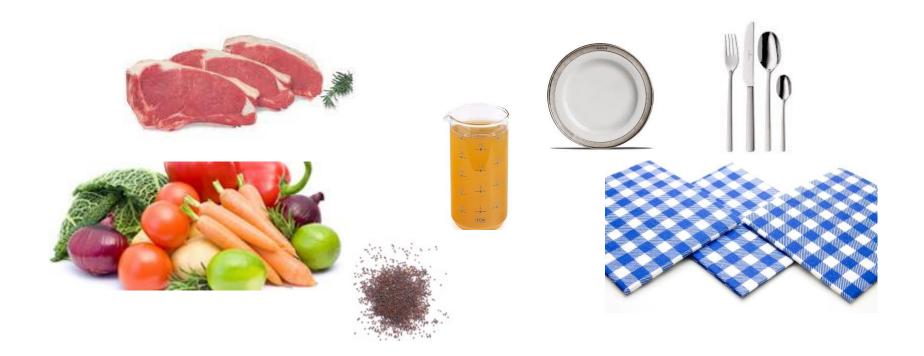

### The ingredients

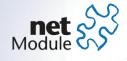

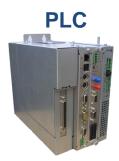

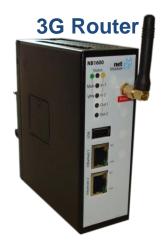

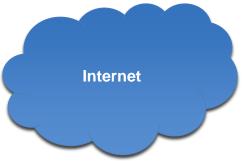

### **OpenVPN Server**

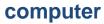

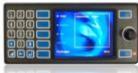

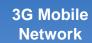

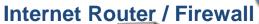

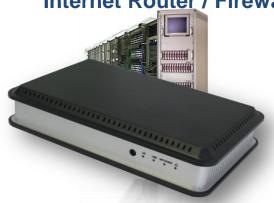

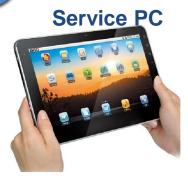

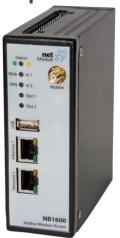

### The arrangement is key

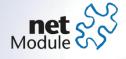

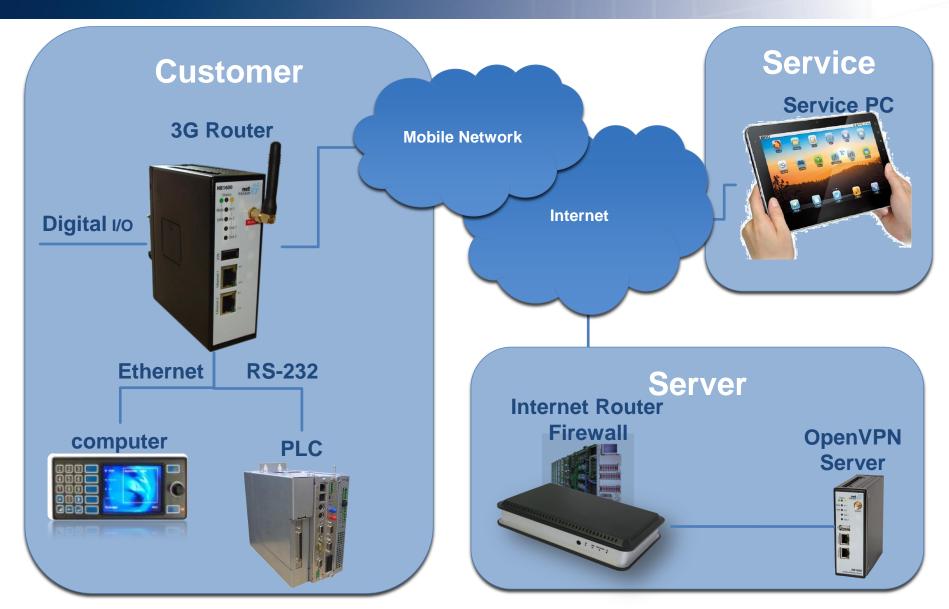

### Step 1: Setting up the server

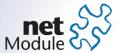

- Public IP needed
  - Fixed
  - DynDNS
- Connect OpenVPN server
  - Using WAN Port
    - DHCP client or fixed IP
  - DMZ or local lan
- Open one port in the firewall
  - Standard UDP 1194
  - Sometimes TCP 80

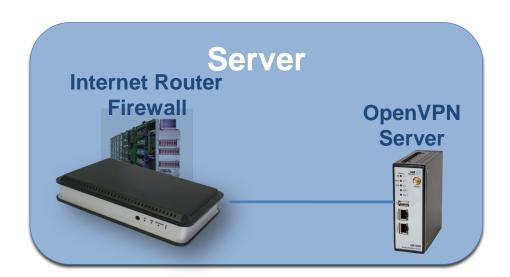

### Step 2a: Configure the server

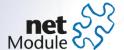

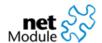

OpenVPN
Administration
Tunnel Configuration

IPsec
Administration
Configuration

PPTP Server
Dial-in Server

HOME INTERFACES ROUTING FIREWALL VPN SERVICES SYSTEM LOGOUT

| Tunnel 1        | Tunnel 2 | Tunnel 3 Tunnel 4                  |   |
|-----------------|----------|------------------------------------|---|
| unnel 1 Config  | uration  |                                    |   |
| Operation mode: |          | O disabled<br>O client<br>● server |   |
| Server port:    |          | 1194                               |   |
| Type:           |          | tun∫▼                              |   |
| Network mode:   |          |                                    |   |
|                 |          | Obridged                           |   |
| Cipher:         |          | BF-CBC                             | [ |
| Use compress    | ion:     | <                                  |   |
| Use keepalive:  |          |                                    |   |
| Redirect gatew  | ay:      |                                    |   |
| Protocol:       |          | udp∫▼                              |   |
| Authentication: |          | certificate-based                  |   |

NB1500 NetBox Wireless Router Software Version 3.5.0.5 © 2004-2011, NetModule AG

### Step 2b: Generate keys and certificates

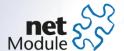

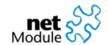

HOME INTERFACES ROUTING FIREWALL VPN SERVICES SYSTEM LOGOUT

System Settings Time & Region System Information Restart Authentication Authentication User Accounts Remote Authentication File Configuration Automatic File Configuration Manual File Configuration Factory Reset Troubleshooting Network Debugging Log Files

| Root CA              | HTTPS          | SSH           | OpenVPN 1        |
|----------------------|----------------|---------------|------------------|
| OpenVPN 1            |                |               |                  |
|                      | nning in serve | r mode (confi | gure)            |
|                      | (              | Generate ke   | eys/certificates |
|                      | (              | OUpload pre   | -generated keys/ |
| Server certific      | cate:          | mi            | issing           |
| Private key:         |                | m             | issing           |
| CA root certificate: |                | mi            | issing           |
|                      |                |               |                  |

NB1600 NetBox Wireless Router Software Version 3.5.0.5 © 2004-2011, NetModule AG

Tech Support
Software Update

Licensing

**Keys & Certificates** 

Automatic Software Update Manual Software Update

### Step 2c: Generate client configuration

Clients

Networking

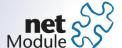

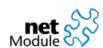

EB

HOME INTERFACES ROUTING FIREWALL VPN SERVICES SYSTEM LOGOUT

Routes

### OpenVPN Administration Tunnel Configuration Client Management **IPsec** Administration Configuration PPTP Server Dial-in Server

| Client Networking |                                                                                                    |
|-------------------|----------------------------------------------------------------------------------------------------|
| _                 | ixed tunnel endpoint address for each client.<br>packets should get routed towards the client.         |
| Select client:    | Alice ▼                                                                                                |
| Tunnel address:   | dynamic     fixed                                                                                      |
|                   | O none         ● specify           Network:         10.10.0.0           Netmask:         255.255.255.0 |
|                   | HOME INTERFACES ROUTING FIREWALL VPN SERVICES SYSTEM LOGOUT                                            |

Apply

Eve [▼ Apply

882000 NetBox Wireless Rout Software Vesien 3.5.0.5 @ 2004-2011, NetHodule AD

NB1800 NetBer W Software Vestion 3 @ 2004-2011, Neth

NB1600 NetBox Wireless Router Software Version 3.5.0.5 @ 2004-2011, NetModule AG

### Step 2d: Download client configuration

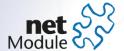

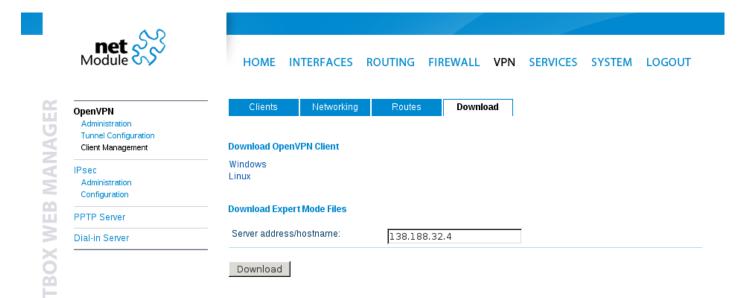

### Step 3: Setting up customer side

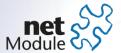

- Data Sim card needed
  - Consumer flat rate
- Connect Computer
  - DHCP client or fixed
- Connect older equipment
  - RS-232
- Connect antenna
  - Short one on device
  - Or external with cable

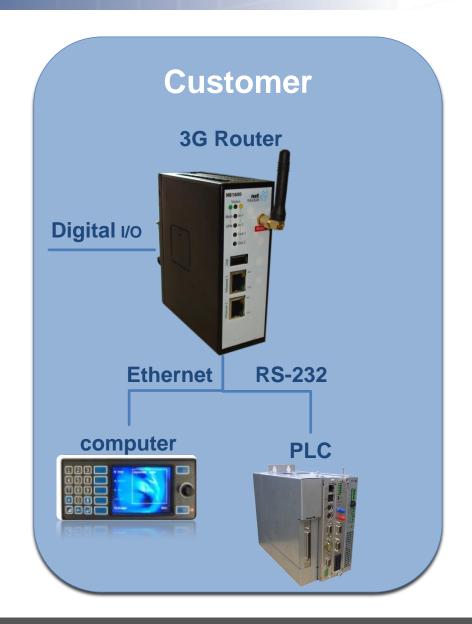

### Step 4a: Configure router – SIM card

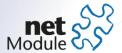

| WAN                                                    | — SIM              |                                                 |
|--------------------------------------------------------|--------------------|-------------------------------------------------|
| Link Management<br>Connection Supervision<br>MSS / MTU | Configuration      | Network Selection                               |
| Ethernet                                               | SIM state:         | ready                                           |
| Link Settings<br>Port Settings<br>IP Settings          | PIN protection:    | <ul><li>enabled</li><li>disabled</li></ul>      |
| Mobile                                                 | PIN code:          |                                                 |
| Administration<br>Configuration<br>SIM                 | SMS center number: | use from SIM-Card (+491770610000)     configure |
| WLAN Administration Configuration IP Settings          | Apply              |                                                 |
| USB<br>Autorun<br>Device Server                        |                    |                                                 |
| Serial Port<br>Settings<br>Device Server               |                    |                                                 |
| Digital I/O                                            |                    |                                                 |

### Step 4b: Configure router – provider

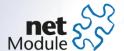

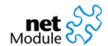

Link Management Connection Supervision

MSS / MTU Ethernet Link Settings Port Settings

IP Settings

Mobile Administration Configuration

WLAN Administration Configuration IP Settings

USB Autorun Device Server Serial Port Settings Device Server

WAN

INTERFACES ROUTING FIREWALL VPN SERVICES SYSTEM LOGOUT HOME

### Profile and Fallback Management

You don't know these settings? Load them from our database.

| Parameter                          | Primary Profile       | Fallback Profile |
|------------------------------------|-----------------------|------------------|
| Phone number:                      | *99***1#              | *99***1#         |
| User name:                         | testprofil            |                  |
| Password:                          | •••••                 |                  |
| Access point name:                 | corporate.swisscom.ch |                  |
| Authentication method:             | CHAP [▼               | PAP+CHAP [▼      |
| Call to ISDN:                      |                       |                  |
| IP header compression:             |                       |                  |
| Software compression:              |                       |                  |
| PPP DNS query:                     | ✓                     | ✓                |
| Enable specific client IP address: |                       |                  |
| Specific client IP address:        |                       |                  |
| Profile switch condition:          | Never  ▼              | Never  ▼         |

Apply

MANAGER WEB

Digital I/O

NB1600 NetBox Wireless Router Software Version 3.5.0.5 @ 2004-2011, NetModule AG

### Step 4c: Configure router – connection

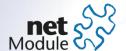

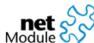

| net & |
|-------|
| VΔN   |

### Link Management Connection Supervision MSS / MTU Ethernet Link Settings Port Settings IP Settings Mobile Administration Configuration WLAN Administration Configuration IP Settings USB Autorun Device Server Serial Port Settings Device Server

| HOME           | INTERFACES          | ROUTING            | FIREWALL                                   | VPN   | SERVICES | SYSTEM | LOGOUT |
|----------------|---------------------|--------------------|--------------------------------------------|-------|----------|--------|--------|
| Administrati   | ve Connection Stat  | us                 |                                            |       |          |        |        |
| Administration | ve connection statu | O ellab            | led, permanent<br>led, dial on den<br>pled |       |          |        |        |
| Redial attem   | npts:               | ○ endle<br>⊙ numl  |                                            |       |          |        |        |
| Dial on dem    | and idle timeout:   | 1                  | (minu                                      | ıtes) |          |        |        |
| Application a  | area:               | ○ mobi<br>⊙ statio |                                            |       |          |        |        |
| Service type:  | :                   | 3G (UI             | MTS) first                                 | [     | •        |        |        |
| Apply          |                     |                    |                                            |       |          |        |        |

NB1600 NetBox Wireless Router Software Version 3.5.0.5 © 2004-2011, NetModule AG

Digital I/O

### Step 4d: Configure router – connection

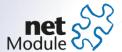

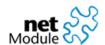

HOME INTERFACES ROUTING FIREWALL VPN SERVICES SYSTEM LOGOUT

WAN

**WEB MANAGER** 

Link Management

Connection Supervision
MSS / MTU

### Ethernet

Link Settings Port Settings

IP Settings

### Mobile

Administration

Configuration SIM

### WLAN

Administration

Configuration

IP Settings

### USB

Autorun

Device Server

### Serial Port

Settings

Device Server

Digital I/O

WAN Link Management

This menu can be used to define and prioritize your WAN links. Depending on your hardware, you can choose from **Mobile** (GSM/UMTS), **WLAN, Ethernet** and **PPPoE**. WAN links have to be configured and enabled before adding them. In case a link goes down, the system will automatically switch over to the next link in the priority list. You can configure each link to be either established when the switch occurs or permanently in order to minimize link downtime.

| Prioritization | Settings |
|----------------|----------|
|                |          |

| Priority      | Link Name | Establishment Mode |
|---------------|-----------|--------------------|
| 1st priority: | Mobile -  | permanent          |
| 2nd priority: | None -    |                    |
| 3rd priority: | None -    |                    |
| 4th priority: | None      | 7                  |

Apply

NB1600 NetBox Wireless Router Software Version 3.5.0.5 © 2004-2011, NetModule AG

# Step 4e: Configure router – VPN

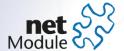

| <b>\( \rangle \)</b>                             |                          |                     |                             |          |        |          |        |        |
|--------------------------------------------------|--------------------------|---------------------|-----------------------------|----------|--------|----------|--------|--------|
| net Module                                       | HOME                     | NTERFACES           | ROUTING                     | FIREWALL | VPN    | SERVICES | SYSTEM | LOGOUT |
| penVPN<br>Administration<br>Tunnel Configuration | Tunnel 1 Tunnel 1 Config | Tunnel 2<br>uration | Tunnel 3                    | Tunnel 4 |        |          |        |        |
| Psec<br>Administration<br>Configuration          | Operation mod            | le:                 | ○ disa<br>• clien<br>• serv | t        | O stan |          |        |        |
| PTP Server                                       |                          |                     |                             |          |        |          |        |        |
| ial-in Server                                    | Expert mode file (zip):  |                     |                             |          |        | Browse   |        |        |
|                                                  | Apply                    |                     |                             |          |        |          |        |        |
|                                                  |                          |                     |                             |          |        |          |        |        |

NB1600 NetBox Wireless Router Software Version 3.5.0.5 © 2004-2011, NetModule AG

### Step 5: Configure service PC

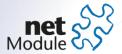

- Install OpenVPN GUI
  - www.openvpn.se
- Load client configuration
- Start OpenVPN GUI and connect
- If remote serial is used
  - Install and configure VSP3
- Start your application
- ...and...

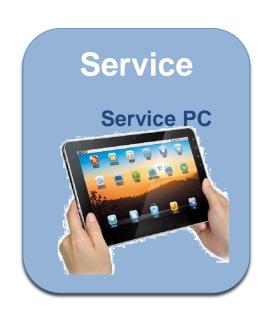

# ..see who is sitting at the table.

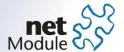

| net Module                                                                                                    | HOME INTERFACES ROUTING FIREWALL VPN SERVICES SYSTEM LOGOU  |
|----------------------------------------------------------------------------------------------------|-------------------------------------------------------------|
| OpenVPN Administration Tunnel Configuration Client Management  IPsec Administration Configuration PPTP Server Dial-in Server | Clients Networking Routes Download Client Management        |
| Client Management                                                                                                    | Enabled Client Connection info                              |
| IPsec<br>Administration                                                                                                    | Alice not connected                                         |
| Configuration                                                                                                    | ☑ Bob not connected                                         |
| PPTP Server                                                                                                    | ▼ from 213.193.75.182 (10.8.0.10) since 2011-11-24 12:09:00 |
| Dial-in Server                                                                                                    |                                                             |
|                                                                                                    | Client5                                                     |
|                                                                                                    | Client6                                                     |
|                                                                                                    | Client7                                                     |
|                                                                                                    | Client8                                                     |
|                                                                                                    | Client9                                                     |
|                                                                                                    | Client10                                                    |
|                                                                                                    | Apply Refresh                                               |
|                                                                                                    |                                                             |

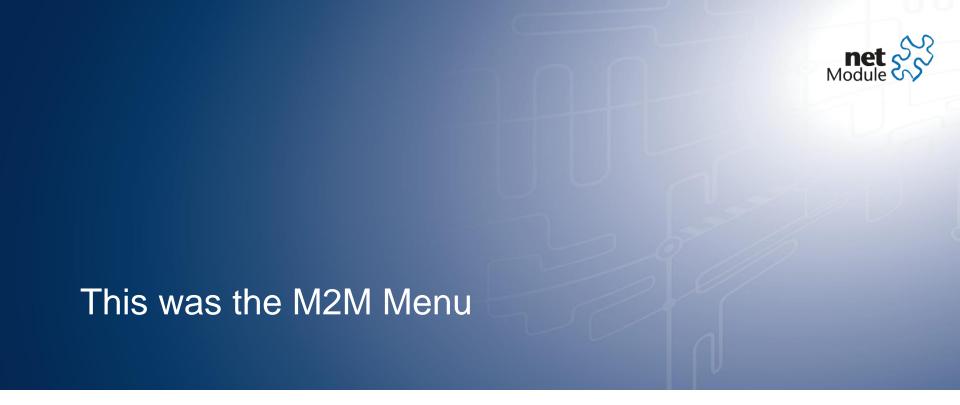

Thank You.

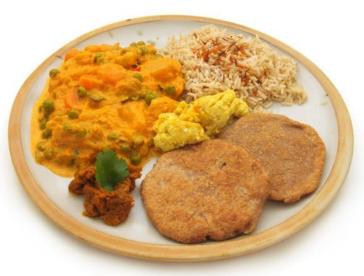